## **Forms**

Use the **forms** section to access forms shared by SpartanMart users such as Asset Trade-In Form, Machine/Equipment Maintenance Agreements, Non-Standard PC Configuration Justification, Payment request form(required AP training to use)….

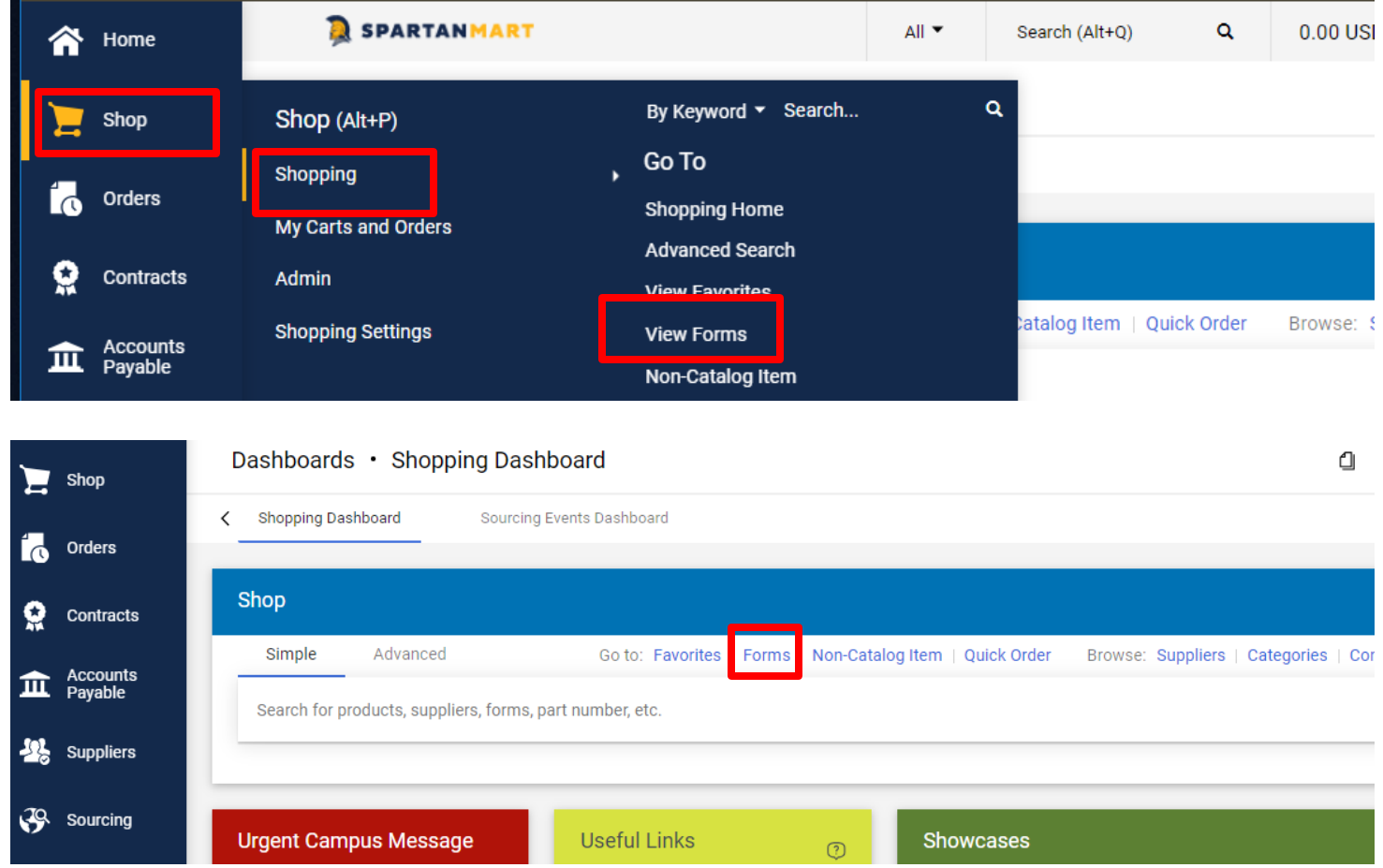

1. Hover over the '**Shop>Shopping**' icon and click **'View** F**orms'** link or click '**forms'** on the "Go to: bar.

• The available forms shared by SpartanMart users will be listed under the Shared folder.

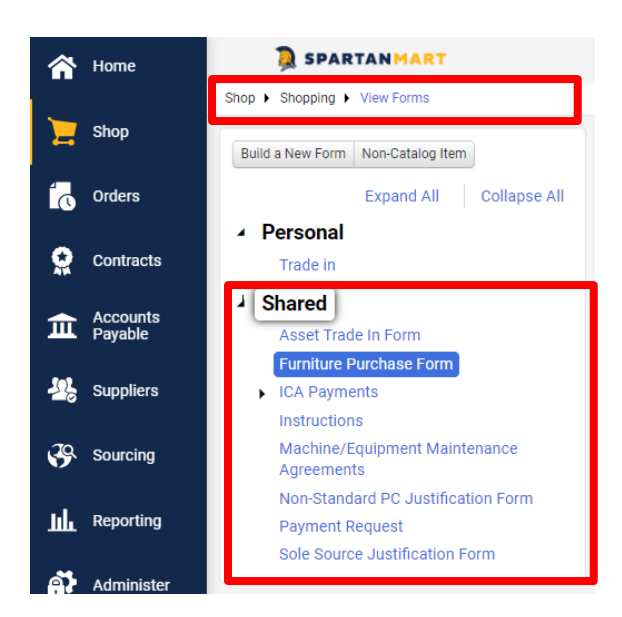

[Print](http://www.novapdf.com/) to PDF without this message by purchasing novaPDF [\(http://www.novapdf.com/\)](http://www.novapdf.com/)

2. Select a form that fits your needs, such as Non-Standard PC Justification form to access the form. The form is now highlighted then click **View Form**.

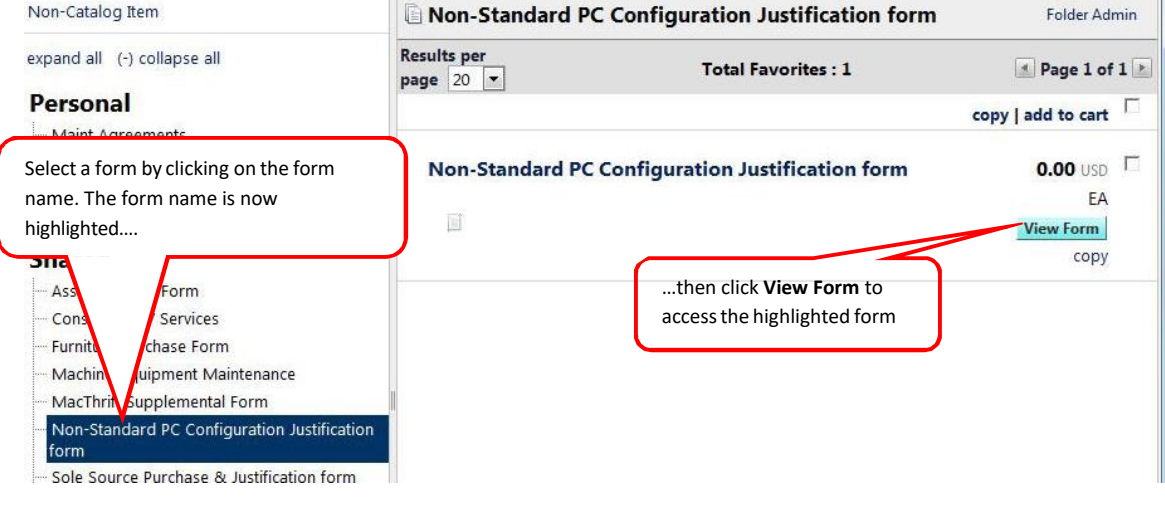

- 3. Complete the form with the required information. Once completed, you have several options:
	- **Add and go to Cart –** adds the order to your cart and takes you to the cart.

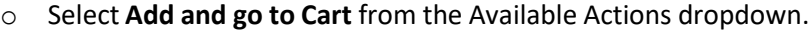

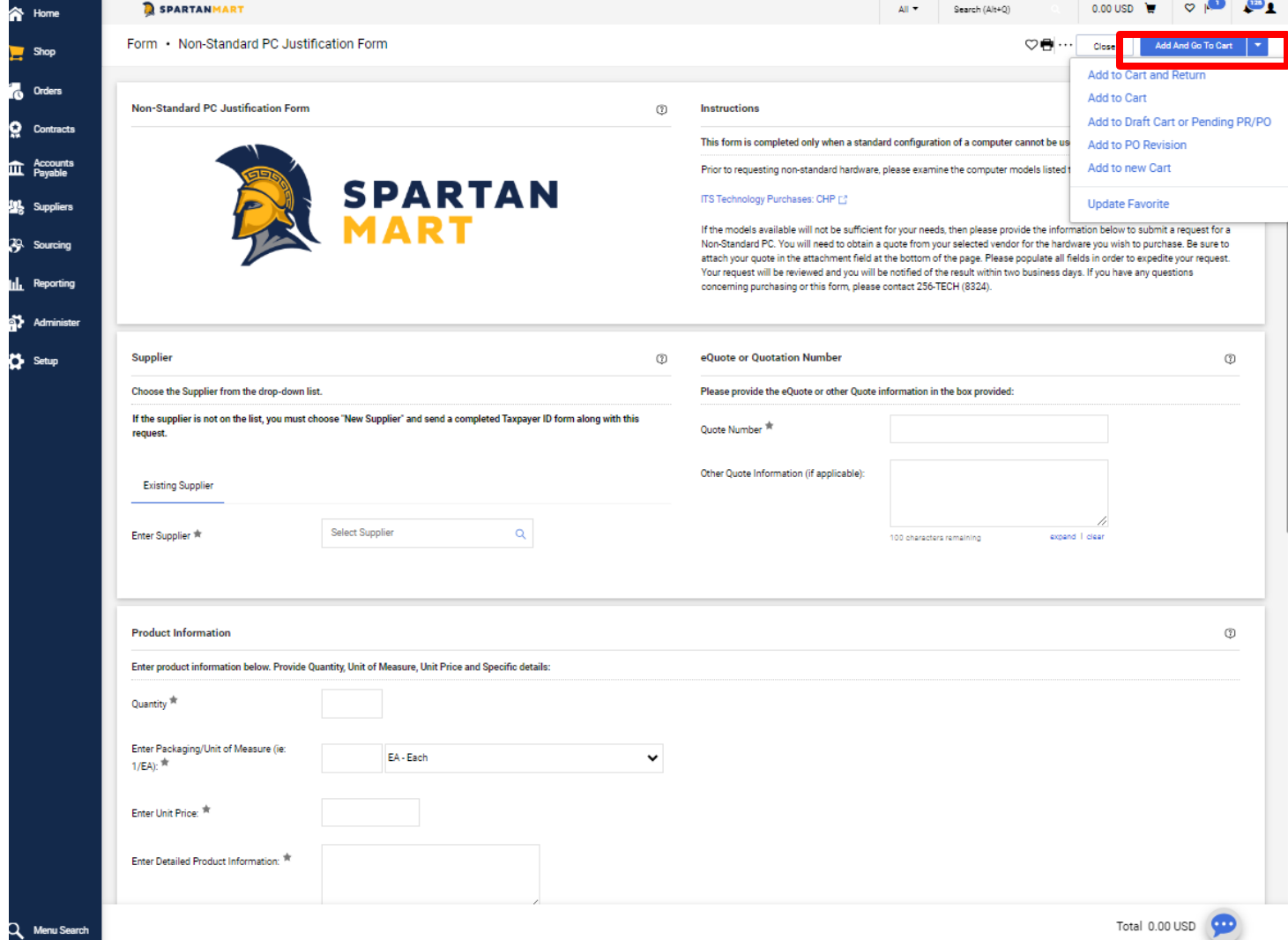

o The form will be added to the cart where you can review and continue with the requisition (See **Non-Catalog PO** instructions).

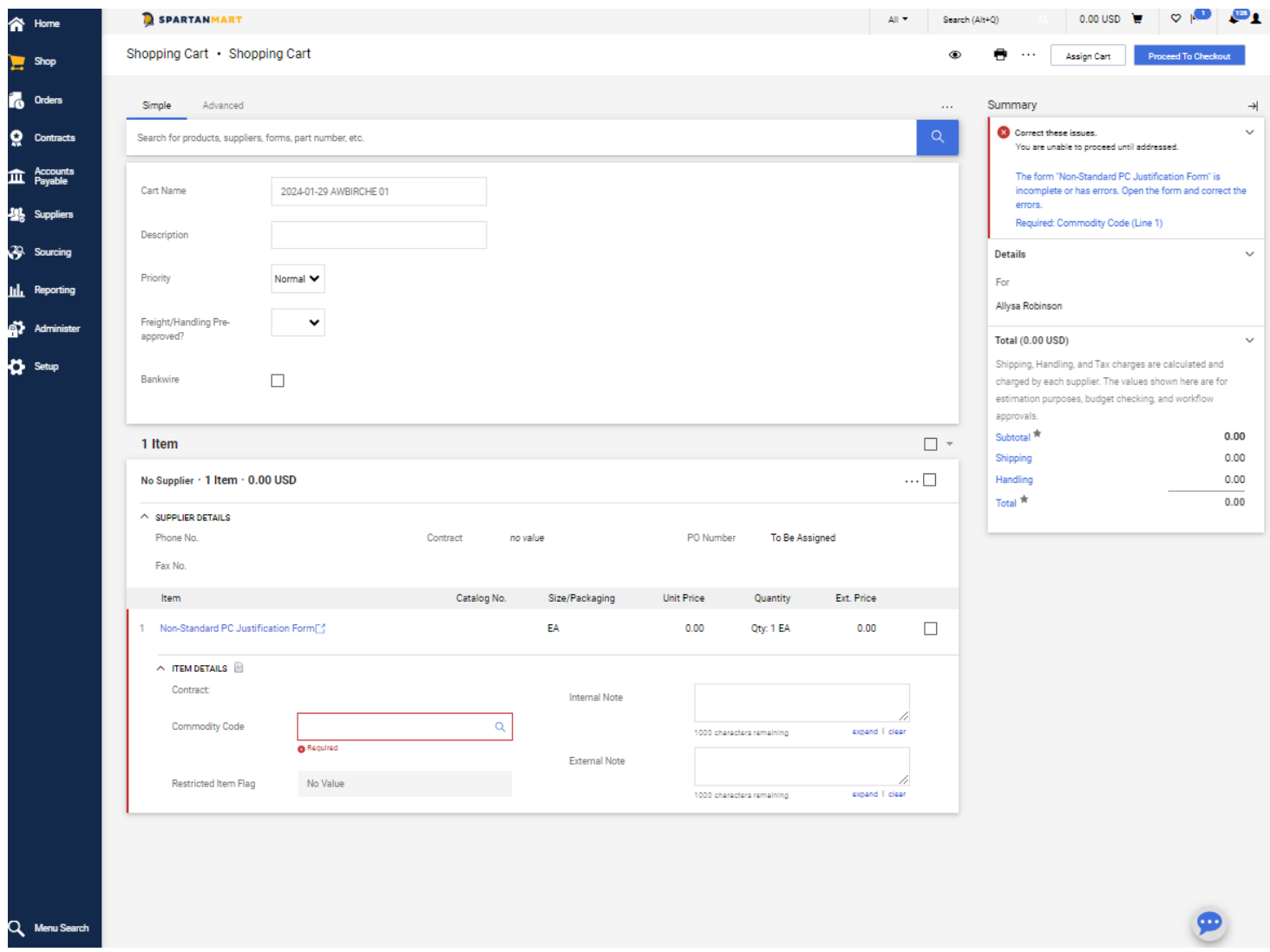

- The order will be added to your cart and you will be returned to a blank form for the same vendor.
- Fill out all the required information and proceed as you normally would for a non-catalog order.